## *Windows OS full exe installation:*

(Your PC may not display the file extension ".exe")

Once you click the **link at the bottom**, a window will open prompting you to save the file, once the file is saved, you will need to unzip the file.

Click once to highlight "Artistic Digitizer 8938" then click "Extract all".

1↓ Sort > Extract all 而  $\equiv$  View Search Artistic\_Digitizer\_8938.zij 8938.zip Ä Compressed size Name Type **F** Artistic\_Digitizer\_8938.exe Application 449,461 KB

The extraction wizard will start. Make sure to click  $\triangledown$  Show extracted files when complete, this will allow you to see the unzipped file. Once the wizard is finished, you can then double -click on to Artistic\_Digitizer\_8938.exe to start the installation.

When prompted, enter in the serial number and activation code **EXACTLY** the way you see it in your Artistic Digitizer Trial email, then click "**Activate**".

Your codes **may contain ZEROs** only, **but will not** contain the letter "O". **Do not** use spaces prior to entering the codes. **Do USE** dashes as you see them in your codes.

If you receive "**invalid code**" or "**Parameters incorrect**", this means you have entered in your code incorrectly, please try again.

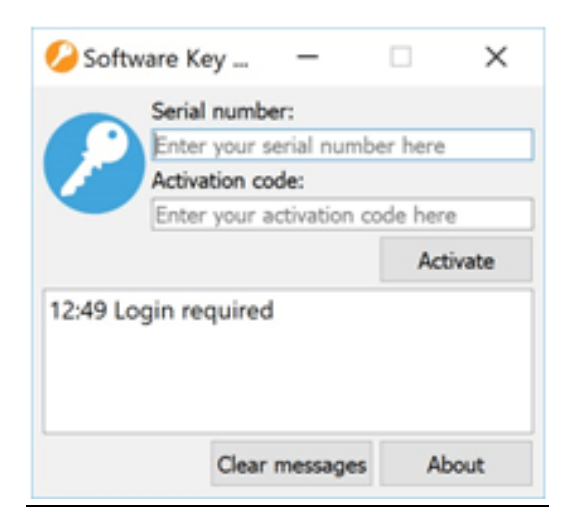

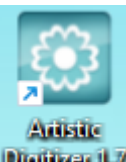

You can then use your Artistic Digitizer by clicking on the icon on your desktop Digitizer 1.7

## *Download here:*

[https://www.drawstitch.com/uploads/Janome/Artistic\\_Digitizer\\_8938.zip](https://nam02.safelinks.protection.outlook.com/?url=https%3A%2F%2Fwww.drawstitch.com%2Fuploads%2FJanome%2FArtistic_Digitizer_8938.zip&data=05%7C02%7C%7C2b2c6517aef84f61eb9c08dc4f33b5d0%7Cf4112c9de629427abefb131615a18ed1%7C0%7C1%7C638472330734530759%7CUnknown%7CTWFpbGZsb3d8eyJWIjoiMC4wLjAwMDAiLCJQIjoiV2luMzIiLCJBTiI6Ik1haWwiLCJXVCI6Mn0%3D%7C0%7C%7C%7C&sdata=XsddFcj5Gp5vFM0KM2VI%2FXWn27cbeTpJj96h7jbtmA8%3D&reserved=0)